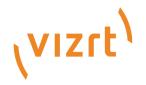

## Object Tracker User Guide

Version 1.2

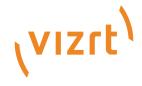

#### Copyright ©2023Vizrt. All rights reserved.

No part of this software, documentation or publication may be reproduced, transcribed, stored in a retrieval system, translated into any language, computer language, or transmitted in any form or by any means, electronically, mechanically, magnetically, optically, chemically, photocopied, manually, or otherwise, without prior written permission from Vizrt.

Vizrt specifically retains title to all Vizrt software. This software is supplied under a license agreement and may only be installed, used or copied in accordance to that agreement.

#### Disclaimer

Vizrt provides this publication "as is" without warranty of any kind, either expressed or implied, his publication may contain technical inaccuracies or typographical errors. While every precaution has been taken in the preparation of this document to ensure that it contains accurate and up-to-date information, the publisher and author assume no responsibility for errors or omissions. Nor is any liability assumed for damages resulting from the use of the information contained in this document. Vizrt's policy is one of continual development, so the content of this document is periodically subject to be modified without notice. These changes will be incorporated in new editions of the publication. Vizrt may make improvements and/or changes in the product(s) and/or the program(s) described in this publication at any time. Vizrt may have patents or pending patent applications covering subject matters in this document. The furnishing of this document does not give you any license to these patents.

#### **Antivirus**

Vizrt does not recommend or test antivirus systems in combination with Vizrt products, as the use of such systems can potentially lead to performance losses. The decision for the use of antivirus software and thus the risk of impairments of the system is solely at the customer's own risk.

There are general best-practice solutions, these include setting the antivirus software to not scan the systems during operating hours and that the Vizrt components, as well as drives on which clips and data are stored, are excluded from their scans (as previously stated, these measures cannot be guaranteed).

#### **Technical Support**

For technical support and the latest news of upgrades, documentation, and related products, visit the Vizrt web site at www.vizrt.com.

#### Created on

2023/05/25

## Contents

| 1     | Introduction                    | 5  |
|-------|---------------------------------|----|
| 1.1   | About Object Tracker            | 5  |
| 1.2   | Related Documents               | 5  |
| 1.3   | Feedback and Suggestions        | 5  |
| 1.4   | System Overview                 | 6  |
| 1.5   | System Requirements             | 7  |
| 1.5.  | 1 General                       | 7  |
| 1.5.2 | 2 Vizrt Software                | 8  |
| 1.5.3 | 3 Minimum Hardware Requirements | 8  |
| 1.5.4 | 4 Antivirus                     | 8  |
| 2     | Installation                    | 10 |
| 2.1   | Icon Tray                       | 11 |
| 3     | Prerequisites                   | 13 |
| 4     | Viz Scene Design                | 15 |
| 4.1   | Live Video Input                | 15 |
| 4.2   | Script                          |    |
| 4.2.  | ·                               |    |
| 4.2.2 | 2 Data Structures               | 25 |
| 5     | Preparing Operations            | 28 |
| 5.1   | Tracking Panel                  | 29 |
| 5.1.  | 1 In/out Actions                | 29 |
| 5.1.2 | 2 Take and Take Out             | 30 |
| 5.1.3 | 3 Tracked Object                | 30 |
| 5.2   | Scripting Panel                 | 31 |
| 6     | Settings Panel                  | 32 |
| 6.1   | Detection Algorithm             | 33 |
| 6.1.  | 1 Manual                        | 33 |
| 6.1.2 | 2 Detection and Tracking        | 33 |
| 6.1.3 | 3 Simple Tracking               | 35 |
| 6.1.4 | 4 Filters                       | 35 |
| 6.1.5 | 5 Face Tracking                 | 36 |
| 6.1.6 | 6 2D Pose Tracking              | 37 |
| 6.2   | Global Settings                 | 38 |

| 6.2.1 | Preview Opacity                                            | 38 |
|-------|------------------------------------------------------------|----|
| 6.2.2 | Cut Detecion                                               | 39 |
| 6.2.3 | Delta Delay Offset                                         | 39 |
| 6.2.4 | Pointers Offset                                            | 39 |
| 6.2.5 | Profiles                                                   | 39 |
| 6.2.6 | Input Source                                               | 40 |
| 7 C   | perating the Object Tracker                                | 41 |
| 7.1   | Detection and Tracking, Face Tracking and 2D Pose Tracking | 41 |
| 7.1.1 | Manual Mode                                                | 43 |
| 7.2   | Simple Tracking                                            | 44 |
| 7.3   | Manual Tracking                                            | 44 |
| 7.4   | Offsets                                                    | 44 |

## 1 Introduction

## 1.1 About Object Tracker

Object Tracker uses Viz AI Technology uses image-based tracking to detect objects on an incoming video stream of a Viz Engine. The Object Tracker is separate software that must run on a machine running the Viz Engine. Viz Arc offers a front end to operate the tracker.

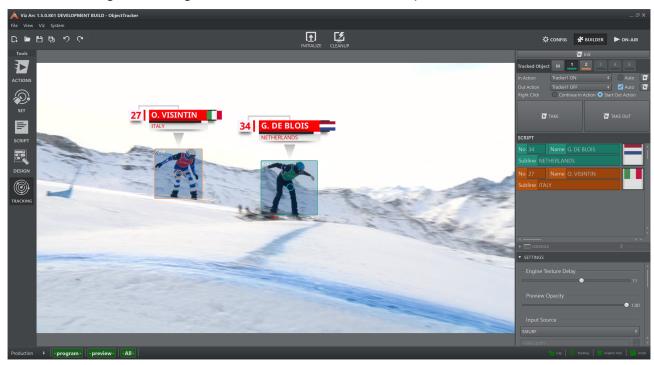

## 1.2 Related Documents

- · Viz Engine Administrator Guide
- · Viz Arc User Guide
- · Viz Arc Script Guide

## 1.3 Feedback And Suggestions

We encourage feedback on our products and documentation. Please contact your local Vizrt customer support team at <a href="https://www.vizrt.com">www.vizrt.com</a>.

## 1.4 System Overview

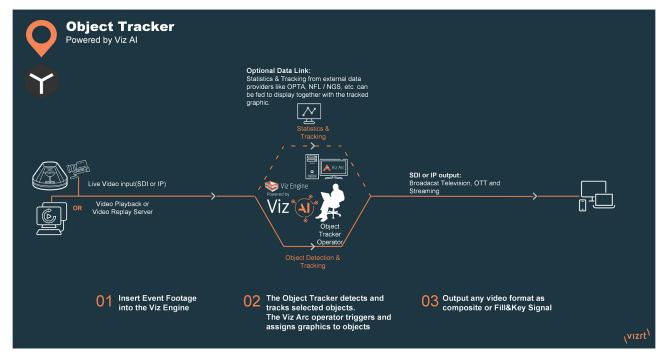

Object Tracker allows tracking individual or multiple objects within a video to focus on the key parts of the action. This fully software-based and only requires video input.

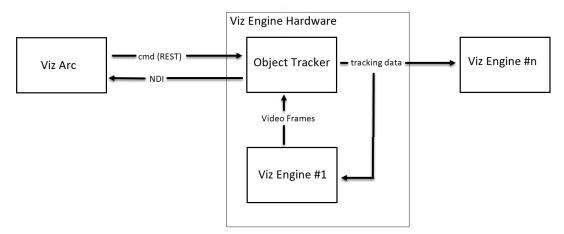

The overall system is composed of at least two machines, one running the Viz Engine and the Object Tracker and another running Viz Arc as the control application.

- · **Viz Engine**: Any signal connected to the Viz Engine (for example, live SDI input, clip channel input) can be exposed to the Object Tracker where it gets processed.
- **Object Tracker**: The Object Tracker detects objects on the image stream from the Viz Engine and outputs an NDI stream of the stream and attaches the results as metadata information on each NDI image frame.

• **Viz Arc**: Viz Arc is the front end to the Object Tracker where the NDI is displayed with the respective metadata containing the detected objects. A user can select an object to be tracked. A REST command is sent to the Object Tracker to start the tracking on the selected object resulting in the generation of tracking data through Tracking Hub.

# Viz Al Object Tracker

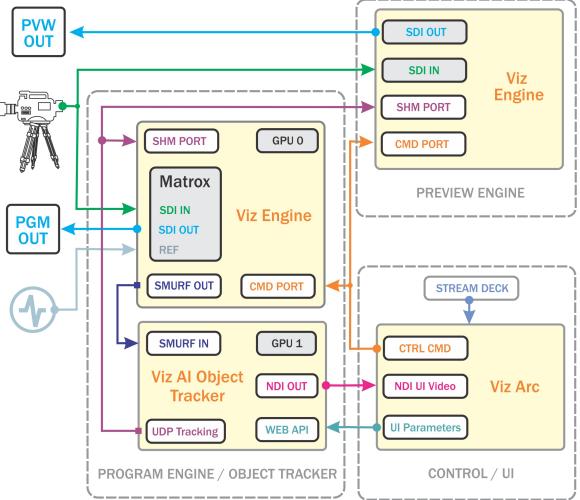

## 1.5 System Requirements

#### 1.5.1 General

· Windows 10 (64-bit only)

- Windows Server 2012 R2
- · Microsoft .NET Core Framework 3.1
- · CodeMeter version 6.80 and later

#### 1.5.2 Vizrt Software

- · Viz Engine version 4.4.0 and later.
- · Viz Arc version 1.8.0 and later.

## 1.5.3 Minimum Hardware Requirements

720p, 1080i, 1080p

#### **Object Tracker**

- · 1x HP Z8 or Dell R7920
- · 2x RTX 4000 or better
- · 1x Matrox DSXLE4 or better

#### Viz Arc

· HP Zbook Mobile Workstation

OR

- · 1x HP Z4
- · 1x RTX 2000
- (i) Information: Viz Arc must run on separate Hardware than the Object Tracker.

#### **SDI Preview**

If there is a requirement for an SDI Preview in addition to the SDI PGM OUT, an additional Object tracker box is required.

#### 1.5.4 Antivirus

Vizrt does not recommend or test antivirus systems in combination with Vizrt products, as the use of such systems can potentially lead to performance losses. The decision for the use of antivirus software and thus the risk of impairments of the system is solely at the customer's own risk.

There are general best-practice solutions, these include setting the antivirus software to not scan the systems during operating hours and that the Vizrt components, as well as drives on which clips and data are stored, are excluded from their scans (as previously stated, these measures cannot be guaranteed).

Services and folders which should be excluded from scanning are:

- · All files and executables coming from C:\Program Files\Vizrt\Viz Object Tracker.
- · Make exception for VizObjectTracker.exe.

## 2 Installation

Run the installer. Depending on the target system, you might need to install the required prerequisites.

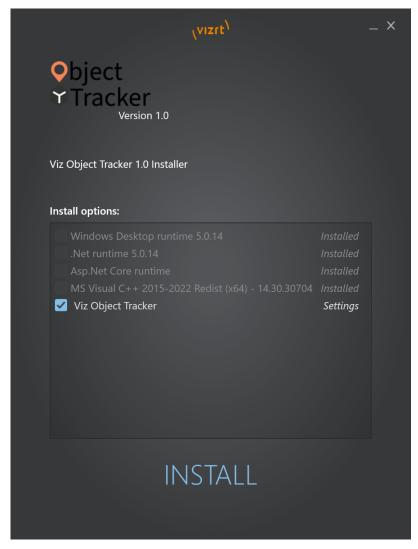

Select the **Object Tracker** for installation and all required prerequisites if not already installed.

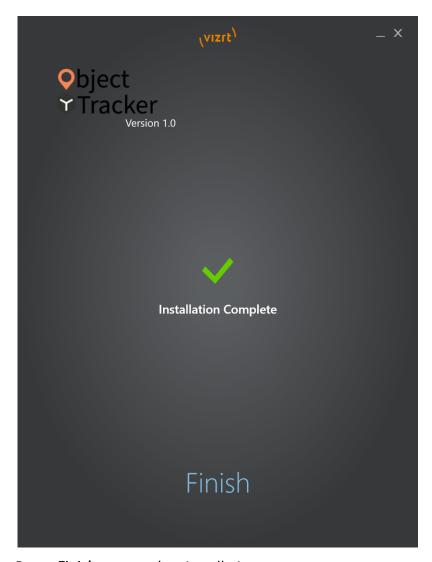

Press Finish to complete installation.

Once the Installation has finished the Object Tracker is started automatically and shows up with a green light in the icon tray .

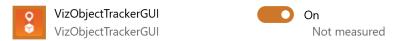

The installer adds Object Tracker into the **Startup Apps** so it starts up automatically after logging in.

## 2.1 Icon Tray

Right click the icon tray to get a context menu.

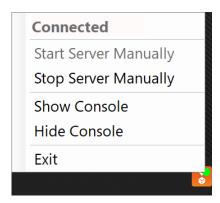

- · Connected/Disconnected: Indicates whether the Object Tracer is running or not.
- · Start Server Manually: Starts the service in case it has stopped.
- · Stop Server Manually: Stops the service.
- · Show Console: Visualizes the console with debugging information.
- · **Hide Console**: Hides the console.
- Exit: Stops the service and closes the icon tray.

## 3 Prerequisites

After installing **Object Tracker** and after enabling and configuring the server in Viz Arc, you should see a green light in the status bar and an additional **TRACKING** button on the left hand tool bar in the Viz Arc UI.

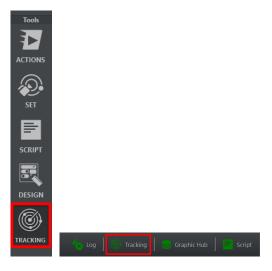

- · Load an appropriate scene on the renderer, a sample archive containing a scene can be found in the Viz Arc installation folder (*C:/Program Files/vizrt/VizArc <version>/Resources/ObjectTracker*).
- · Viz Engine needs to run on on Matrox based hardware.
- Make sure you have the MezzIP Output license on the program Engine where the Object Tracker is running.

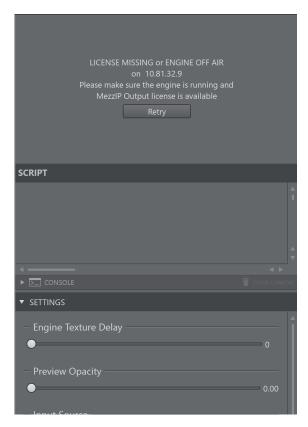

In case the license is missing or Viz Engine is offline, an error message appears as shown above.

## 4 Viz Scene Design

This section describes how to design a scene to be used with the object tracker.

## 4.1 Live Video Input

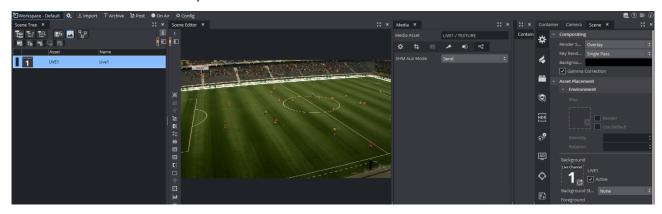

The most important setting of a scene that can be used with the Object Tracker is the live input. The **SHM Aux Mode** must be set to *Send*. This allows the Object Tracker to read the input surface from the Engine. The Live Input asset needs to be present in the scene but does not necessarily need to be visible, so the result can be still composed on an external mixer.

It is possible to use other texture source such as clip channels. You need to make sure that the **SHM Aux Mode** is set to *Send* and that the configured **Input Key** (see **Configuration > Tracking** in the Viz Arc User Guide) matches the **SHMAuxKey** configuration of the Object Tracker's Viz Engine (for example, *viz\_clip1\_aux*, *viz\_live1\_aux*, etc.).

## 4.2 Script

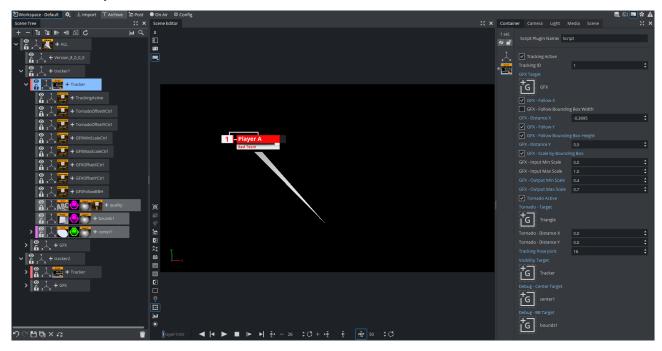

## 4.2.1 Tracking Script

As the tracking data comes into Viz Engine through shared memory, these values need to be read and translated into screen coordinates. This can happen through the following script:

```
Dim trackerID = 0
Dim screenWidth as Double
Dim screenHeight as Double
Dim mpi = 3.14159265359
Dim degToRad = mpi / 180.0
Dim currentTrackingType as String
Structure tracked
    x as Double
   y as Double
   width as Double
    height as Double
    valid as Integer
    score as Double
End Structure
Structure trackedObjects
    'TIMECODE
    tc as Integer
    'TRACKED OBJECTS
    tos as Array[tracked]
```

```
End Structure
Structure Point3D
   x as Double
   y as Double
   z as Double
End Structure
Structure face
   valid as Integer
   Outline as Array[Point3D]
    EyeLeft as Array[Point3D]
    EyeRight as Array[Point3D]
    Mouth as Array[Point3D]
    BetweenEyes as Point3D
    EyeCornerLeft as Point3D
    EyeCornerRight as Point3D
    PupilLeft as Point3D
    PupilRight as Point3D
    NoseTip as Point3D
    CheekLeft as Point3D
    CheekRight as Point3D
    MouthCornerLeft as Point3D
    MouthCornerRight as Point3D
    Chin as Point3D
    Roll as Double
    Pitch as Double
    Yaw as Double
End Structure
Structure faceObjects
    'TIMECODE
    tc as Integer
    'FACE OBJECTS
    fs as Array[face]
End Structure
Structure pose
    valid as Integer
    skeleton as Array[Point3D]
End Structure
Structure poseObjects
    'TIMECODE
    tc as Integer
    'POSE OBJECTS
    ps as Array[pose]
End Structure
Sub OnInit()
    'do some trigonometry to get the screen width/height on the 0 plane.
    'this calculation works in orto and perspectiv mode but the camera needs
    'to look straight down the z axis (no rotation). Works well with the
```

```
'default camera settings
    screenWidth =
tan(scene.CurrentCamera.Fovx*0.5*degToRad)*scene.CurrentCamera.Position.z*2
    screenHeight =
tan(scene.CurrentCamera.Fovy*0.5*degToRad)*scene.CurrentCamera.Position.z*2
   VizCommunication.map.RegisterChangedCallback("FaceObjects")
   VizCommunication.map.RegisterChangedCallback("PoseObjects")
   VizCommunication.map.RegisterChangedCallback("TrackedObjects")
End Sub
Dim somethingToShow as Boolean
Dim pos as Vertex
Dim rot as Vertex
Dim scale as Double
Dim bbHeight as Double
Dim bbWidth as Double
Dim quality as Double
Sub Move()
                   = GetParameterContainer("bbTarget")
   Dim bbTarget
   Dim centerTarget = GetParameterContainer("centerTarget")
   Dim gfxTarget = GetParameterContainer("gfxTarget")
    centerTarget.position.x = pos.x
    centerTarget.position.y = pos.y
   centerTarget.Rotation.x = rot.x
   centerTarget.Rotation.y = rot.y
    centerTarget.Rotation.z = rot.z
   centerTarget.Scaling.x = scale
    centerTarget.Scaling.y = scale
    centerTarget.Scaling.z = scale
   bbTarget.position.x = pos.x
   bbTarget.position.y = pos.y
    bbTarget.Scaling.x = bbWidth / 100
   bbTarget.Scaling.y = bbHeight / 100
    if GetParameterBool("gfxFollowX") == true Then
       if(GetParameterBool("gfxFollowBBX") == true) then
            gfxTarget.position.X = pos.X + (bbWidth + GetParameterDouble("gfxDeltaX")
* screenWidth) * 0.5
            gfxTarget.position.X = pos.X + GetParameterDouble("gfxDeltaX") * 0.5 *
screenWidth
       end if
   end If
   if GetParameterBool("gfxFollowY") == true Then
       If(GetParameterBool("gfxFollowBBY") == true) then
```

```
gfxTarget.position.Y = pos.Y + (bbHeight + GetParameterDouble("gfxDeltaY")
* screenHeight) * 0.5
            gfxTarget.position.Y = pos.Y + GetParameterDouble("gfxDeltaY") * 0.5 *
screenHeight
        End if
   End If
   if GetParameterBool("gfxDoScale") == true Then
        Dim inMin as Double
        Dim inMax as Double
        Dim outMin as Double
        Dim outMax as Double
        Dim gfxScale = bbHeight
        inMin = GetParameterDouble("gfxInMinScale")
        inMax = GetParameterDouble("gfxInMaxScale")
       outMin = GetParameterDouble("gfxOutMinScale")
       outMax = GetParameterDouble("gfxOutMaxScale")
        gfxScale = Max(inMin, gfxScale)
        gfxScale = Min(inMax, gfxScale)
        gfxScale = (gfxScale-inMin)/(inMax-inMin)
        gfxScale = outMin + gfxScale*(outMax-outMin)
        gfxTarget.scaling.x = gfxScale
        gfxTarget.scaling.y = gfxScale
        gfxTarget.scaling.z = gfxScale
    End If
   Dim tornadoActive as Boolean
   tornadoActive = GetParameterBool("tornadoActive")
   If tornadoActive Then
        Dim tornadoTarget = GetParameterContainer("tornadoTarget")
        Dim loc = tornadoTarget.WorldPosToLocalPos(pos)
        tornadoTarget.GetGeometryPluginInstance().SetParameterDouble("x3", loc.x +
GetParameterDouble("tornadoDeltaX") * bbWidth / gfxTarget.scaling.x)
        tornadoTarget.GetGeometryPluginInstance().SetParameterDouble("y3", loc.y +
GetParameterDouble("tornadoDeltaY") * bbHeight / gfxTarget.scaling.y)
   End If
End Sub
Sub FaceTracking()
    Dim f0bjects as face0bjects
   f0bjects = (face0bjects)VizCommunication.Map["Face0bjects"]
   If fObjects.fs.Size > trackerID Then
        somethingToShow = True
    Else
        somethingToShow = False
```

```
End If
    If somethingToShow Then
        somethingToShow = f0bjects.fs[trackerID].valid == 1
    End If
    If somethingToShow Then
       rot.x = -f0bjects.fs[trackerID].Pitch / degToRad
        rot.y = f0bjects.fs[trackerID].Yaw / degToRad
       rot.z = -f0bjects.fs[trackerID].Roll / degToRad
       pos.x = f0bjects.fs[trackerID].NoseTip.x * screenWidth
       pos.y = -f0bjects.fs[trackerID].NoseTip.y * screenHeight
       dim cheekLeft as Vertex
       dim cheekRight as Vertex
       cheekLeft.x = f0bjects.fs[trackerID].CheekLeft.x * screenWidth
       cheekLeft.y = f0bjects.fs[trackerID].CheekLeft.y * screenHeight
        cheekLeft.z = f0bjects.fs[trackerID].CheekLeft.z * screenWidth
       cheekRight.x = f0bjects.fs[trackerID].CheekRight.x * screenWidth
       cheekRight.y = f0bjects.fs[trackerID].CheekRight.y * screenHeight
        cheekRight.z = f0bjects.fs[trackerID].CheekRight.z * screenWidth
       dim cheek_distance as Double
       cheek_distance = Distance(cheekLeft, cheekRight)
       cheek_distance /= 100
       scale = cheek_distance
       Move()
    End If
End Sub
Sub ObjectTracking()
   Dim trObjects as trackedObjects
   tr0bjects = (tracked0bjects)VizCommunication.Map["Tracked0bjects"]
    somethingToShow = trObjects.tos.Size > trackerID
    If (somethingToShow) Then
       somethingToShow = trObjects.tos[trackerID].valid == 1
    If (somethingToShow) Then
        pos.x = trObjects.tos[trackerID].x * screenWidth
                = -trObjects.tos[trackerID].y * screenHeight
       bbWidth = trObjects.tos[trackerID].width * screenWidth
       bbHeight = trObjects.tos[trackerID].height * screenHeight
       rot.x = 0.0
       rot.y = 0.0
       rot.z = 0.0
       scale = 1.0
```

```
Move()
        quality = tr0bjects.tos[trackerID].score
        findSubContainer("quality").GetFunctionPluginInstance("ControlNum").SetParame
terString("input", cStr(quality*100.0))
   End If
End Sub
Sub PoseTracking()
   Dim jointIdx = GetParameterInt("trackingJoint")
   Dim pObjects as poseObjects
   pObjects = (poseObjects)VizCommunication.Map["PoseObjects"]
    somethingToShow = pObjects.ps.Size > trackerID
   If (somethingToShow) Then
        somethingToShow = pObjects.ps[trackerID].valid == 1
   End If
   If (somethingToShow) Then
        pos.x = pObjects.ps[trackerID].Skeleton[jointIdx].x * screenWidth
        pos.y = -pObjects.ps[trackerID].Skeleton[jointIdx].y * screenHeight
        'pos.z = pObjects.ps[trackerID].Skeleton[jointIdx].z
        rot.x = 0.0
        rot.y = 0.0
        rot.z = 0.0
        scale = 1.0
        bbHeight = 0
        bbWidth = 0
       Move()
    End If
End Sub
Sub OnExecPerField()
   trackerID = GetParameterInt("trackingID") - 1
   Dim trackingActive as Boolean
   trackingActive = GetParameterBool("trackingActive")
    If(trackingActive) Then
        If( currentTrackingType == "FaceObjects") Then
            FaceTracking()
        ElseIf( currentTrackingType == "TrackedObjects") Then
            ObjectTracking()
        ElseIf( currentTrackingType == "PoseObjects") Then
            PoseTracking()
        End If
    End If
   Dim visibilityTarget = GetParameterContainer("visibilityTarget")
```

```
visibilityTarget.Active = trackingActive AND somethingToShow
    this.Active = trackingActive AND somethingToShow
End Sub
Sub OnInitParameters()
    RegisterParameterBool("trackingActive", "Tracking Active", True)
    RegisterParameterInt("trackingID", "Tracking ID", 1, 1, 5)
    RegisterParameterContainer("gfxTarget", "GFX Target")
    RegisterParameterBool("gfxFollowX", "GFX - Follow X", False)
    RegisterParameterBool("gfxFollowBBX", "GFX - Follow Bounding Box Width", False)
    RegisterParameterDouble("gfxDeltaX", "GFX - Distance X", 0.0, -1000000, 1000000)
    RegisterParameterBool("gfxFollowY", "GFX - Follow Y", False)
    RegisterParameterBool("gfxFollowBBY", "GFX - Follow Bounding Box Height", False)
    RegisterParameterDouble("gfxDeltaY", "GFX - Distance Y", 0.0, -1000000, 1000000)
    RegisterParameterBool("gfxDoScale", "GFX - Scale by Bounding Box", False)
    RegisterParameterDouble("gfxInMinScale", "GFX - Input Min Scale", 0.0, 0, 1.0)
    RegisterParameterDouble("gfxInMaxScale", "GFX - Input Max Scale", 1.0, 0, 1.0)
    RegisterParameterDouble("gfxOutMinScale", "GFX - Output Min Scale", 0.0, 0,
1000000)
    RegisterParameterDouble("gfxOutMaxScale", "GFX - Output Max Scale", 1.0, 0,
1000000)
    RegisterParameterBool("tornadoActive", "Tornado Active", False)
    RegisterParameterContainer("tornadoTarget", "Tornado - Target")
    RegisterParameterDouble("tornadoDeltaX", "Tornado - Distance X", 0.0, -1000000,
1000000)
    RegisterParameterDouble("tornadoDeltaY", "Tornado - Distance Y", 0.0, -1000000,
1000000)
    RegisterParameterInt("trackingJoint", "Tracking Pose Joint", 0, 0, 32)
    RegisterParameterContainer("visibilityTarget", "Visibility Target")
    RegisterParameterContainer("centerTarget", "Debug - Center Target")
    RegisterParameterContainer("bbTarget", "Debug - BB Target")
End Sub
Sub OnSharedMemoryVariableChanged(map As SharedMemory, mapKey As String)
   currentTrackingType = mapKey
End Sub
```

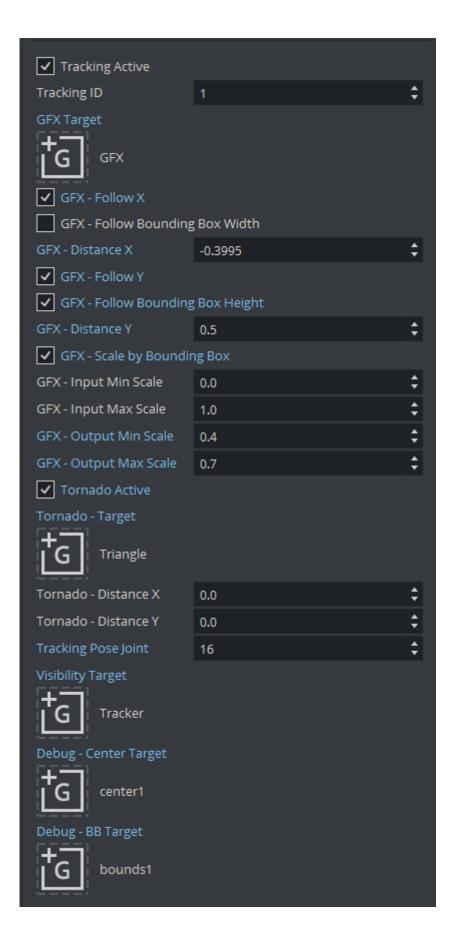

In a first step, the script calculates in the **OnInit** method the available width and height of the viewport on the zero Z plane. In the **OnExecPerField** method, the tracking data is read out using a given shared memory keys.

The **TrackingID** parameter selects the tracked point to follow in the tracking points data structures (it represents also the Tracked Object Input ID in the Viz Arc interface).

The script uses the **GFX Target** (that represents the tracked point), it is used very much like the Autofollow plug-in. Additionally it uses a few more parameters that determine an additional offset relative to the tracked object's bounding box.

- GFX Follow X: Allows the graphics follow the horizontal movement of the tracked object.
- **GFX Follow Bounding Box Width:** Positions the graphics on the right hand side of the bounding box.
- GFX Distance X: Adds constant horizontal offset.
- GFX Follow Y: Allows the graphics follow the vertical movement of the tracked object.
- GFX Follow Bounding Box Height: Aligns the graphics on top of the bounding box.
- GFX Distance Y: Adds constant vertical offset.
- GFX Scale by Bounding Box: Uses Bounding Box size to scale graphics.
- **GFX Input Min Scale:** Sets minimum input scale of the Bounding Box height. The input height is normalized between 0 and 1 (where 1 is the full screen height, 0.1 is 10% of the screen height etc.).
- **GFX Input Max Scale**: Sets maximum input scale of the Bounding Box height. The input height is normalized between 0 and 1 (where 1 is the full screen height, 0.1 is 10% of the screen height etc.).
- GFX Output Min Scale: Maps minimum output scale of the graphics.
- GFX Output Max Scale: Maps maximum output scale of the graphics.

Using the above sample values, a bounding box with height of 0.05 or smaller (thus 5% of the screen height or smaller) results in a scaling of 0.4 (Output Min Scale). A bounding box of height 0.2 or larger (20% or larger of the screen height) is scaled to 0.7.

All values in between 0.05 and 0.2 are interpolated linearly between 0.4 and 0.7. Adjust those values to suit your graphics. The sample in this script considers only the height of the bounding box, but it could be easily changed to consider the surface of the bounding box or the width only.

The checkbox **Tornado Active** enables both the visualization and the evaluation of the position of the **Tornado - Target.** 

It can be customized through:

- · Tornado Distance X: The horizontal offset from the tracked point.
- · Tornado Distance Y: The vertical offset from the tracked point.

The **Tracking Pose Joint** selects the landmark to be used as tracked point.

The script then switches on and off the target container defined in the **Visibility Target** parameter when tracking begins and tracking ends or is lost. This can be also replaced with a stage command for example.

The parameter container **Debug - Center Target** is updated on every field to the "check" the actual tracking position.

(i) Parent Transformations: The script above does not consider any parent transformations of the target container. Make sure the target container contains no additional parent transformations.

The **Debug - BB Target** container parameter (which might contain a Noggi or Rectangle plug-in) gets resized according to the tracked width and height of the object.

(i) **Bounding Box Sizes:** The bounding box sizes might become zero. This is always the case for simple and manual tracking.

#### 4.2.2 Data Structures

#### Detection and Tracking, Simple Tracking and Manual Tracking

Each frame the Object Tracker updates the VizCommunicationMap variable with key *TrackedObjects*. It contains the structure shown below:

```
Structure tracked
    x as Double
    y as Double
    width as Double
    height as Double
    valid as Integer
    score as Double

End Structure

Structure trackedObjects
    'TIMECODE
    tc as Integer
    'TRACKED OBJECTS
    tos as Array[tracked]

End Structure
```

The *trackedObjects* structure contains an array of five *tracked* structures (the maximum number of objects that can be tracked); the parameter *valid* shows whether the object is actually tracked. The position inside the array matches the InputID used when the object was selected.

#### Face Tracking

Each frame the Object Tracker updates the VizCommunicationMap variable with key *FaceObjects*. It contains the structure shown below:

```
Structure Point3D
  x as Double
  y as Double
  z as Double
End Structure
```

```
Structure face
   valid as Integer
   Outline as Array[Point3D]
   EyeLeft as Array[Point3D]
   EyeRight as Array[Point3D]
   Mouth as Array[Point3D]
   BetweenEyes as Point3D
   EyeCornerLeft as Point3D
   EyeCornerRight as Point3D
   PupilLeft as Point3D
   PupilRight as Point3D
    NoseTip as Point3D
   CheekLeft as Point3D
   CheekRight as Point3D
   MouthCornerLeft as Point3D
   MouthCornerRight as Point3D
   Chin as Point3D
   Roll as Double
   Pitch as Double
   Yaw as Double
End Structure
Structure faceObjects
   'TIMECODE
   tc as Integer
   'FACE OBJECTS
    fs as Array[face]
End Structure
```

The *faceObjects* structure contains an array of five *face* structures (the maximum number of objects that can be tracked); the parameter *valid* shows whether the face is actually tracked. The position inside the array matches the InputID used when the face was selected.

#### 2D Pose Tracking

Each frame the ObjectTracker updates the VizCommunicationMap variable with key *PoseObjects*. It contains the structure shown below:

```
Structure Point3D

x as Double
y as Double
z as Double
End Structure

Structure pose
valid as Integer
skeleton as Array[Point3D]
End Structure

Structure pose0bjects
```

```
'TIMECODE
tc as Integer
'POSE OBJECTS
ps as Array[pose]
End Structure
```

The *poseObjects* structure contains an array of five *pose* structures (the maximum number of objects that can be tracked); the parameter *valid* shows whether the object is actually tracked. The position inside the array matches the InputID used when the person was selected. The *skeleton* array is filled as follows:

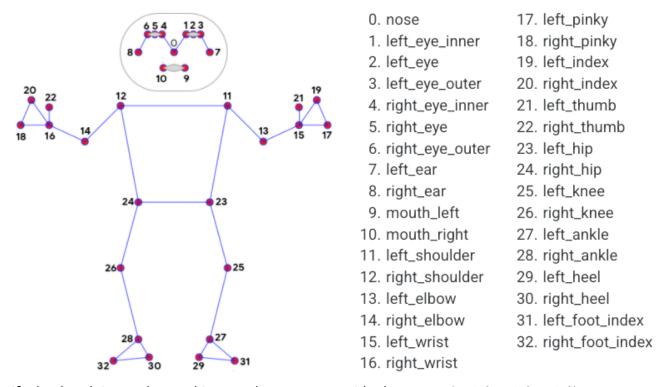

If a landmark is not detected its coordinates are outside the screen (x:-1.0 y:-1.0 z:-1.0).

## 5 Preparing Operations

Before being able to put graphics On Air, you need to define actions or templates that can bring those graphics in and out. Those actions can vary from simply switching on and off scene containers, to animating in and out directors or more complex templates.

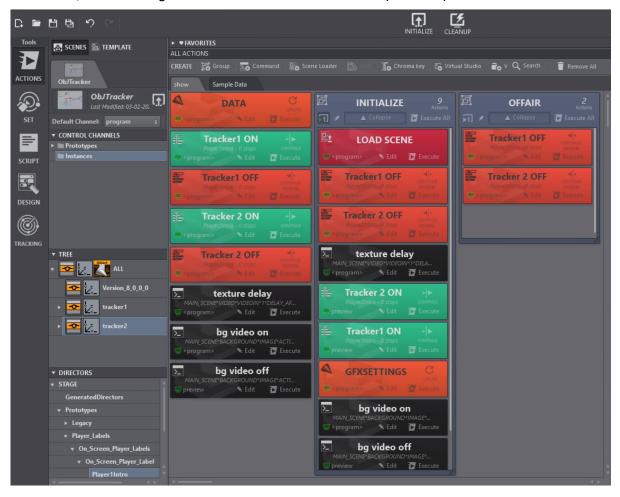

For example, each tracker has a director action animating the graphics in and out respectively.

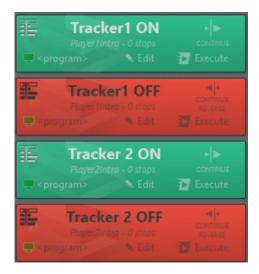

Those actions can be used to trigger an in animation when starting to track object and an out animation when the tracking is lost or the operator takes it Off Air.

## 5.1 Tracking Panel

This panel allows you to define which actions to execute for in and out and it allows you to operate the graphics.

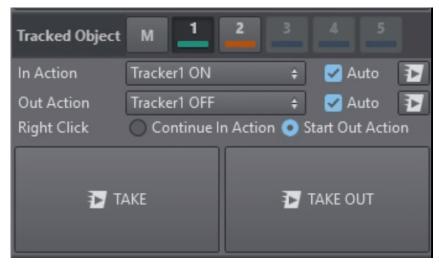

## 5.1.1 In/out Actions

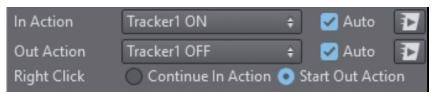

Select an **In Action** from the dropdown that should be triggered when an object is selected for tracking.

Select an **Out Action** from the dropdown that should be triggered when an object is de-selected for tracking or when tracking is lost.

Check **Auto** checkboxes when those actions should be executed automatically on selection of a tracked object and when the object is lost respectively.

The execute push buttons can be used to execute the actions manually. Clicking using the right mouse button on the execute action buttons executes the respective actions on the preview channel.

Under the option Right Click select what should happen when the user clicks the right mouse button on a tracked object or when tracking is lost. Either Start Out Action that means to execute what is selected as Out Action or select Continue In Action that execute a continue on the selected In Action. The latter option might be useful when the selected In Action is a template that might execute its continue as the Out Action.

#### 5.1.2 Take and Take Out

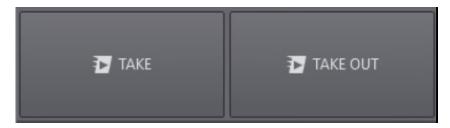

When clicking the **Take** button, all currently actively tracked trackers are executed their predefined **In Action**. The keyboard shortcut **SPACEBAR** might be used instead.

When clicking the **Take Out** button, all trackers execute their predefined **Out Action**. The keyboard shortcut **BACKSPACE** might be used instead.

Clicking using the right mouse button on the buttons executes the respective actions on the preview channel.

## 5.1.3 Tracked Object

Select the active tracker from the available trackers. Select the **M** toggle button to switch into manual mode.

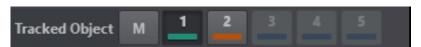

The **keyboard shortcut Tab** allows you to switch from one active tracker to the next. The **M** toggle toggles the trackers between manual mode and normal mode. Right click the toggle buttons of the trackers to change the assigned color.

## 5.2 Scripting Panel

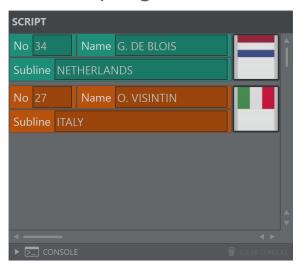

The scripting panel can be used for custom scripts that might be tailored for specific use cases. It allows easy and quick data entry and features the full power Viz Arc's scripting capabilities. Tracking related callbacks and functions can be used within the scripting for maximum flexibility.

## 6 Settings Panel

In the settings panel, you can select which tracking algorithm to use and which neural network to work with for the AI tracker. Each tracker and algorithm has specific settings which are exposed in the panel.

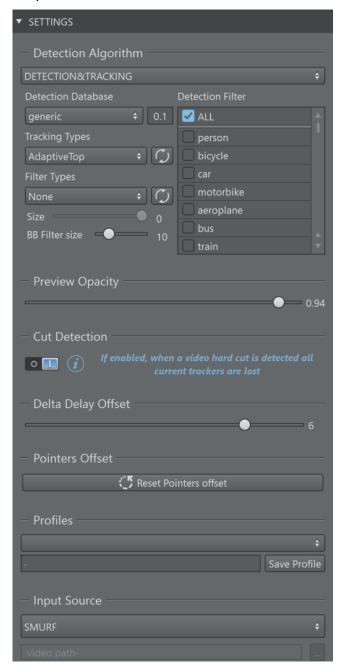

(i) Apply Settings: Please note that most settings that can be changed in the settings panel do not get applied as you change them in the Object Tracker. You need to press the Init button to apply your changes on the server.

Initialize Tracker

## 6.1 Detection Algorithm

#### 6.1.1 Manual

This mode allows you to track manually using the mouse pointer, touch screen or pen input.

## 6.1.2 Detection and Tracking

This option selects the AI tracker based on a neural network.

#### **Detection Types**

The network to be used can be selected under **Detection Types**.

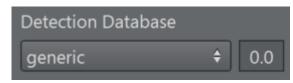

The **generic** network is always available and offers a couple of standard objects that it recognizes (for example, people, cars, etc.).

The number besides the dropdown represents a threshold in the range of 0.0 to 1.0. It represents a factor of confidence of how well an object has been detected. The higher the value the higher the probability the detection is correct. Object with a low confidence score can be ignored by using this threshold value. Depending on the quality of the images and the neural network this value can be adjusted to improve the overall tracking.

The list of available objects is shown under *Detection Filter*. This is the list of objects that are recognized by the neural network.

#### **Detection Filter**

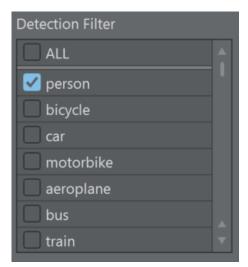

Select which objects of you want to detect. In most cases, you would like to select one or two kind of objects in a video stream.

#### Tracking Types

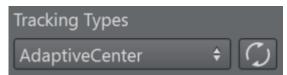

The Tracking Types dropdown lets you choose what kind refined tracking to use inside of the detected bounding box. The button next to the drop down sends the new settings to the Object Tracker without having to use the global initialize button.

- AdaptiveCenter: Extracts color/luminance features around the center of the bounding box. A
  gravity force re-centers the tracking point toward the center of the bounding box over time
  to avoid drifting.
- AdaptiveTop: Extracts color/luminance features towards the top area of the bounding box.
   This is typically used when tracking persons as the arms and legs might move too much for a stable tracking, while the area of the chest and head are more stable and yield better tracking results. As for the tracker above, a gravity force re-centers the tracking point toward the center of the bounding box over time to avoid drifting.
- MagneticCenter: Works as AdaptiveCenter but when the object is not detected it uses the same algorithm of the Simple Tracking Adaptive to try to follow the object; the downside is that the tracking is never lost, the operator has to manually turn off the tracking.
- **MagneticTop**: Works as *AdaptiveTop* but when the object is not detected it uses the same algorithm of the *Simple Tracking Adaptive* to try to follow the object; the downside is that the tracking is never lost, the operator has to manually turn off the tracking.
- TrackerCenter: Extracts features around the center of the bounding box. A gravity force recenters the tracking point toward the center of the bounding box over time to avoid drifting.

- TrackerTop: Extracts features towards the top area of the bounding box. A gravity force recenters the tracking point toward the center of the bounding box over time to avoid drifting.
- · Simple: Uses the center of the detected bounding box as tracked reference.

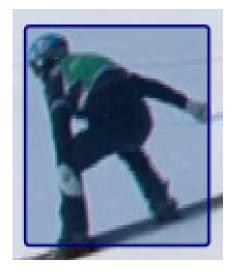

An example of a bounding box of a detected person object.

## 6.1.3 Simple Tracking

## **Tracking Types**

This option tracks objects without the aid of a neural network: it uses the same algorithm that are used for the refined tracking in the "Detection and Tracking".

- · Adaptive: Extracts color/luminance features around the clicked point.
- · KCF: Extracts generic features around the clicked.

#### 6.1.4 Filters

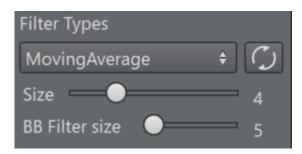

#### Filter Types

The filter types allow you to filter the tracked point over time. Several of them are available. The button next to the drop down sends the new settings to the Object Tracker without having to use the global initialize button.

- · AdaptiveLowPass: Low pass filter that minimizes jitter and lag.
- · MovingAverage: Calculates the average of the last points.
- **ExponentialMovingAverage:** Gives more weight to the most recent points. Similar to MovingAverage.

#### Size

Increasing the size of the filter helps to smooth noisy results.

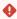

**Warning:** Be very careful when using filters. In most cases, they lead to undesired lags especially for rapid and sudden changes in direction of the tracked object. The larger the size of the filter, the larger is the lag. However, the filters might be very beneficial on smooth and slow movements of objects.

#### Bounding Box Filter Size

The bounding boxes undergo a different filtering than the actual tracking point as it is more noisy and is subject to more extreme and sudden changes over time (for example, a person walking). You can configure a filter size for smoothing the bounding boxes for the tracking output. It is particularly useful when graphics need to be placed aligned to the bounding box. If you're using the Simple Tracking, the bounding box size slider is disable since there are no bounding boxes.

## 6.1.5 Face Tracking

This mode allows you to track up to two faces (the ones with the best results).

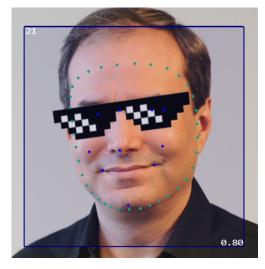

The points sent to the engines are:

- · Outline of the face
- · EveLeft
- · EyeRight
- · Mouth

- BetweenEyes
- EyeCornerLeft
- EyeCornerRight
- · PupilLeft
- · PupilRight
- NoseTip
- · CheekLeft
- · CheekRight
- MouthCornerLeft
- MouthCornerRight
- · Chin

## 6.1.6 2D Pose Tracking

This mode allows you to track the pose of one person.

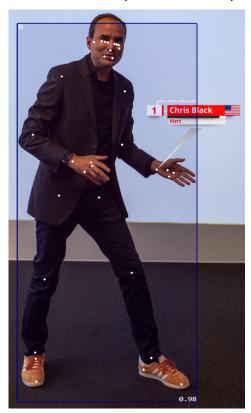

This is the map of the points sent to the engines:

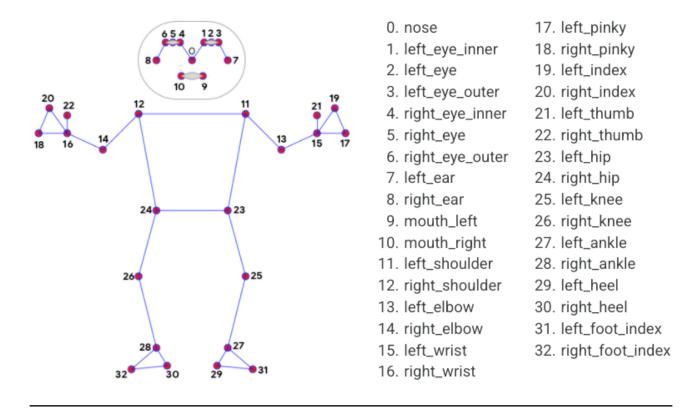

## 6.2 Global Settings

## 6.2.1 Preview Opacity

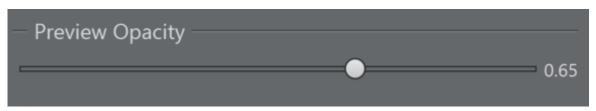

The preview output that has been configured in Viz Arc can be rendered on top of the NDI stream coming from the Object Tracker. This allows the operator to preview the graphics on screen. The opacity of this preview can be adjusted here.

The preview is intended to verify the editorial graphics content and not the accuracy of the tracking.

(i) Information: For performance reasons the composed on-screen preview might not look the same as on the actual program output. Make sure the fill channel of the preview is black where it is supposed to be transparent. The timing between the underlying NDI stream and preview is not guaranteed to be correct. The tracking and the preview graphics might not match.

#### 6.2.2 Cut Detecion

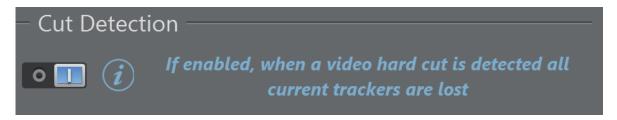

If enabled, when a video hard cut is detected all current trackers are lost.

### 6.2.3 Delta Delay Offset

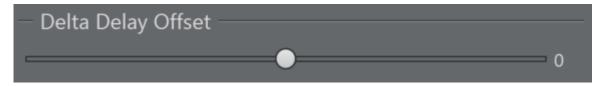

The Tracking Hub delays the results to match the video images with the tracking information; this slider increase ( $\max +10$ ) or decrease ( $\min -10$ ) the delay, in fields, applied. This can be useful to compensate the lag due to aggressive filtering.

#### 6.2.4 Pointers Offset

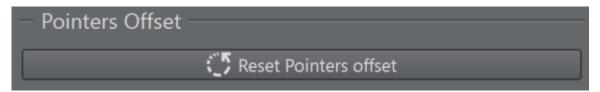

It resets the pointers offset of each tracking input.

#### 6.2.5 Profiles

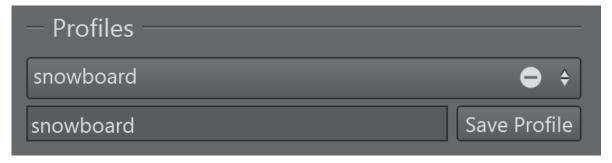

Here you can save all the above settings into a profile which you can recall later on. Profiles are stored locally.

## 6.2.6 Input Source

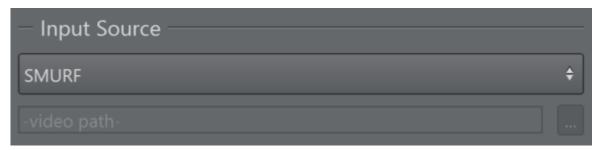

Select **SMURF** to select the Engine's input running where the Object Tracker has been installed. When installing Viz Arc locally, you are able to select a file as well. This workflow is intended for testing only as it is not guaranteed to run in real-time.

## 7 Operating The Object Tracker

# 7.1 Detection And Tracking, Face Tracking And 2D Pose Tracking

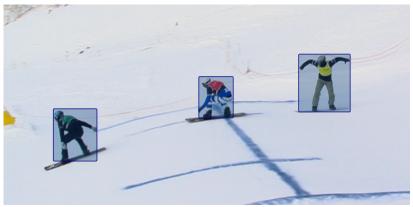

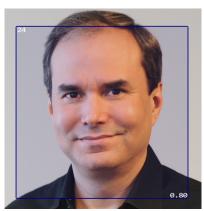

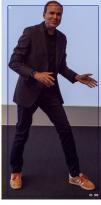

Select an active tracker and use the **left mouse button** and click on any of the blue bounding boxes around the tracked objects. Clicks don't have to be within the bounding box, the bounding box closest to the mouse click is selected.

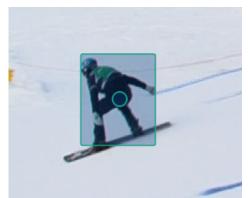

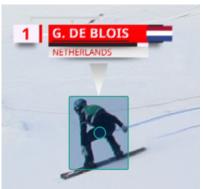

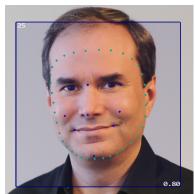

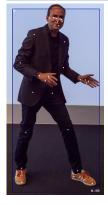

Once selected, the bounding box changes to the color of the tracker and a circle appears in the center of the bounding box. The center of the circle is the actual point being tracked. Depending on how the **In Action** has been configured, the action is executed automatically or it needs to be triggered manually either through the **SPACEBAR** or **Take** button. It always executes on the preview cannel.

Right click on or close to the bounding box to put the graphics Off Air. Use the **BACKSPACE** or the **Take Out** button to take all graphics Off Air.

When available, select the next available tracker either through the **TAB** shortcut or by selecting the tracker from the top **Tracked Object** bar.

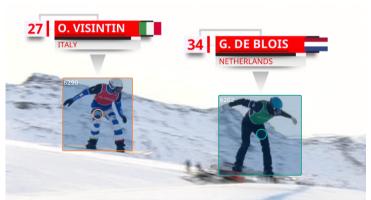

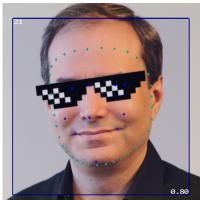

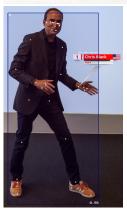

#### 7.1.1 Manual Mode

It is possible to switch into manual mode at any time. Either through the keyboard shortcut **M** or by toggling the **M toggle** in the **Tracked Object** bar. Once in manual mode, hold down the left mouse button to start tracking and release it to lose tracking.

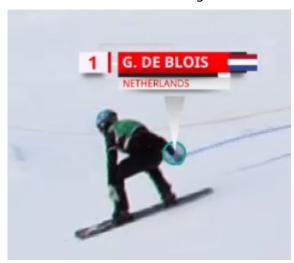

Manual mode might be used in very difficult visual conditions, on still frames or for graphics testing. It is not recommended to use it on fast moving objects.

## 7.2 Simple Tracking

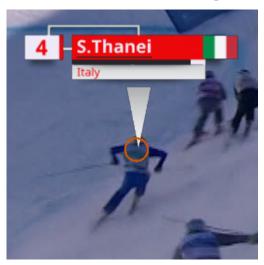

To use it, click on the point you want to follow, the algorithm attempts to go after it. Obstructions are the main reason it gets lost.

## 7.3 Manual Tracking

It is possible to work only with manual tracking, if there are cases where both *Detection and Tracking* and *Simple Tracking* fail. It works exactly as for the manual mode in the *Detection and Tracking*.

## 7.4 Offsets

If you want to apply an offset to displace the pointer, the steps are:

- · First, you have to enable the option in the config menu of the Tracking Object.
- · When you click on the frame, you have to keep the mouse down (the image freezes).
- · Move the mouse around until you are satisfied with the offset.
- · Release the mouse to apply the offset.
  - · If the object is still visible, you'll see the pointer with the displacement applied.
  - · If the object is no longer visible, you'll have to click on a new object to see the result.

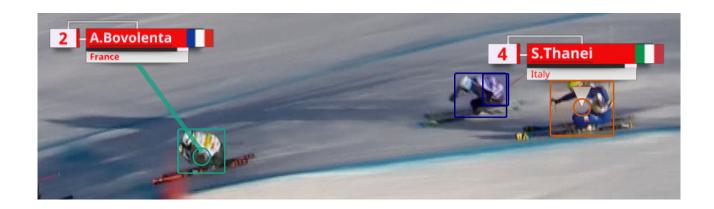